## Find and Activate Product key for MS programs

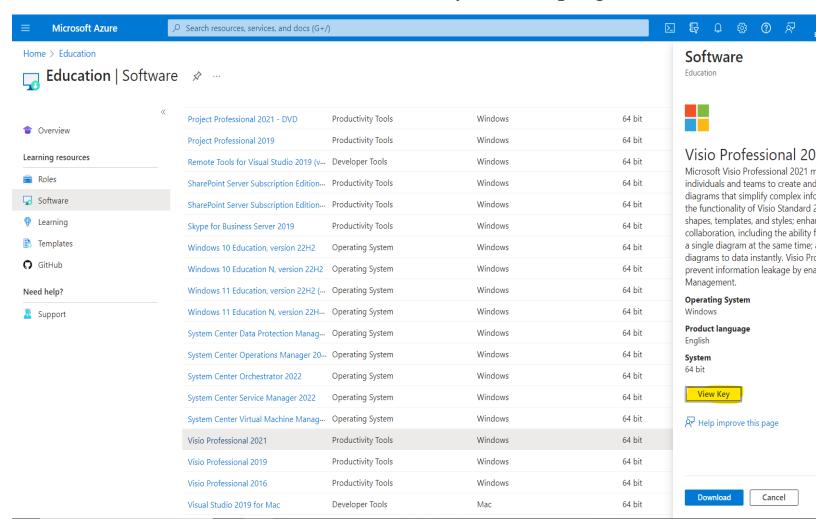

On the "Education |Software" screen, select the program that you have downloaded; If you choose to download the program, click the download button.

Note the view key button. Clicking this will reveal the product key for each piece of software (i.e. visio, project etc.)

The product key is tied to your account, **DO NOT SHARE WITH ANYONE ELSE** 

## Now, launch the program you desire to activate

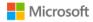

## Enter your product key

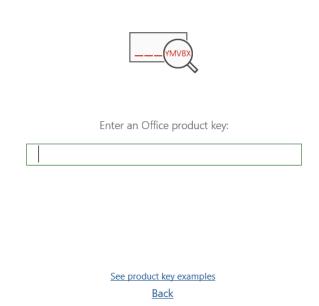

You will immediately see this screen. Enter the product key that is associated with the specific product. Once entered click "Activate Office." You should be all set.

## Example Screen for MS Project Professional

Microsoft Office Activation Wizard Microsoft Project Professional 2021 Activation Wizard Thank you for installing Microsoft Project Professional 2021. Activation is required to authenticate this copy of Microsoft Office. This wizard will guide you through the Activation process. How do you want to activate your software? I want to activate the software over the Internet. (recommended) I want to activate the software by telephone. If you choose not to activate at this time, you may run the software for 30 more days before the product becomes unlicensed. Click Help for more information. **Privacy Statement** 

Choose to activate over the internet then, click next

Back

<u>H</u>elp

Next

Cancel

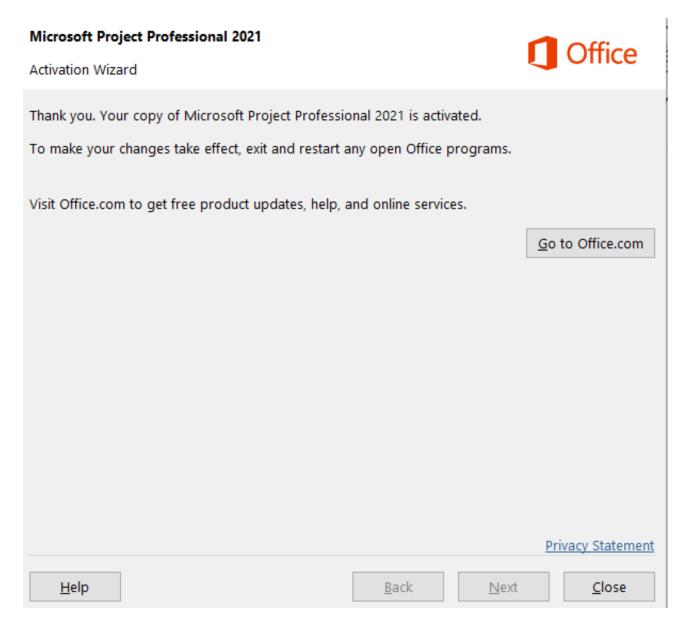

Once it goes through you will have to close and restart any MS office programs you may have open.

You are now set up correctly!